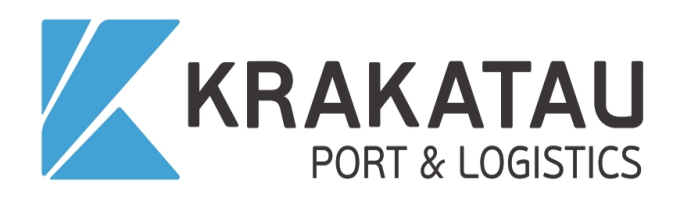

# **PT KRAKATAU BANDAR SAMUDERA**

Buku Petunjuk Penggunaan Aplikasi

Modul Pengadaan Barang & Jasa

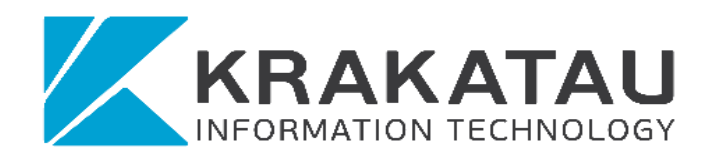

# PT. Krakatau Information Technology, 2021

Client confidential – material may not be reproduced without prior written permission of PT Krakatau Information Technology. © Krakatau IT, 2021

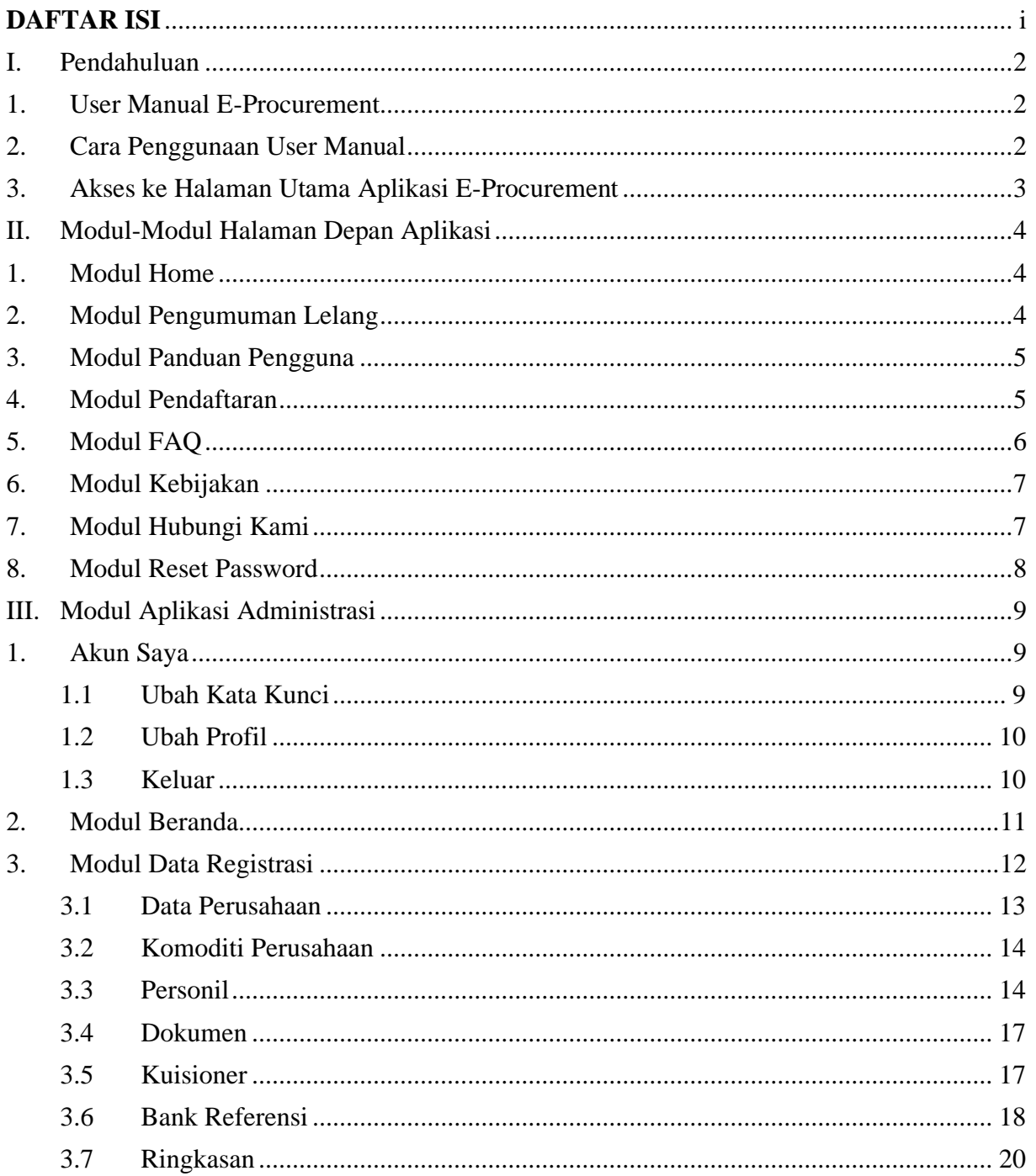

### <span id="page-1-0"></span>**DAFTAR ISI**

# <span id="page-2-1"></span><span id="page-2-0"></span>**I. Pendahuluan**

## *1. User Manual E-Procurement*

### ✓ *Overview*

User Manual Aplikasi E-Procurement ini berisi informasi tata-cara penggunaan Modul pendaftaran, Modul registrasi, Modul transaksi pengadaan itu sendiri yang bertujuan agar pemakai (*vendor*) dapat mengoperasikan sistem tersebut dengan benar.

Aplikasi E-Procurement adalah sebuah sistem aplikasi pengadaan barang dan jasa berbasis web yang diimplementasikan untuk meningkatkan efisiensi dan efektifitas kegiatan pengadaan di lingkungan perusahaan PT Krakatau Bandar Samudera.

Aplikasi E-Procurement ini telah terinstal pada jaringan internet, sehingga dapat dengan mudah diakses dari lokasi mana pun. Dengan mengaAkses Alamat website berikut:

<http://cigading.ptkbs.co.id:8090/>

## <span id="page-2-2"></span>**2.** *Cara Penggunaan User Manual*

- ✓ *Overview User Manual*
- **1.** Umum

User Manual ini dibuat dengan asumsi bahwa pemakai telah mengetahui dan dapat mengoperasikan internet. Hal tersebut tidak diasumsikan bahwa pemakai baru mengetahuinya setelah menggunakan Aplikasi E-Procurement.

### **2.** Organisasi

Setiap User Manual akan selalu diawali dengan Daftar Isi, yang akan memudahkan pemakai untuk menemukan apa yang ingin diketahuinya dengan cepat dan mudah. Dalam daftar isi akan terdiri dari bab dan sub bab. Tiap bab akan mencakup subsub bab dari setiap proses yang akan dilakukan dalam Aplikasi E-Procurement. Dalam setiap bab maupun sub bab akan dijelaskan cara-cara pemakaian aplikasi ini yang tergambar dari satu proses kegiatan yang merupakan satu kesatuan.

### **Ketentuan Dokumen**

Beberapa ketentuan berikut ini dibuat untuk memudahkan bagi Pemakai untuk memahami *User Manual*:

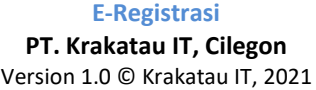

## <span id="page-3-0"></span>*3. Akses ke Halaman Utama Aplikasi E-Procurement*

Masuk ke aplikasi E-Procurement :

Untuk dapat masuk kedalam Aplikasi E-Procurement diperlukan beberapa tahapan yang harus dilakukan.

Langkah 1 : Hidupkan PC anda atau pastikan bahwa komputer Anda dalam posisi "ON"

Langkah 2 : Pilih terlebih dahulu browser baik google crome, mozila lalu masuk kedalam browser tersebut ketikan pada bar alamat : <http://cigading.ptkbs.co.id:8090/> dan maka akan tampil Aplikasi sebagai berikut :

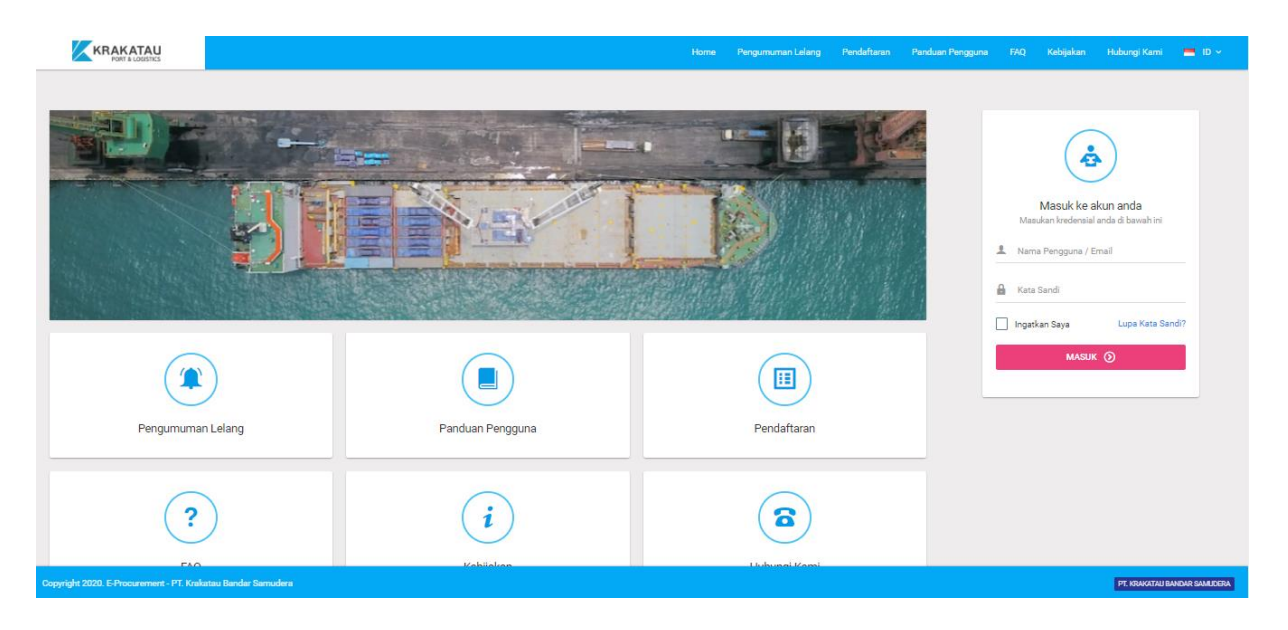

**Gambar 1 Menu Halaman Depan Aplikasi E-Procurement**

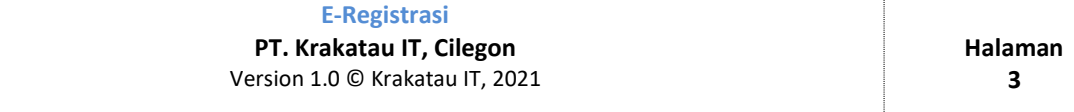

# <span id="page-4-0"></span>**II. Modul-Modul Halaman Depan Aplikasi**

Modul aplikasi halaman depan aplikasi terdiri dari :

## <span id="page-4-1"></span>*1. Modul Home*

Menu home ini digunakan untuk menampilkan halaman awal dari aplikasi e-procurement. Di dalam tampilan home terdapat beberapa informasi menu-menu yang ada dan form untuk login ke dalam aplikasi. Tampilan home seperti berikut.

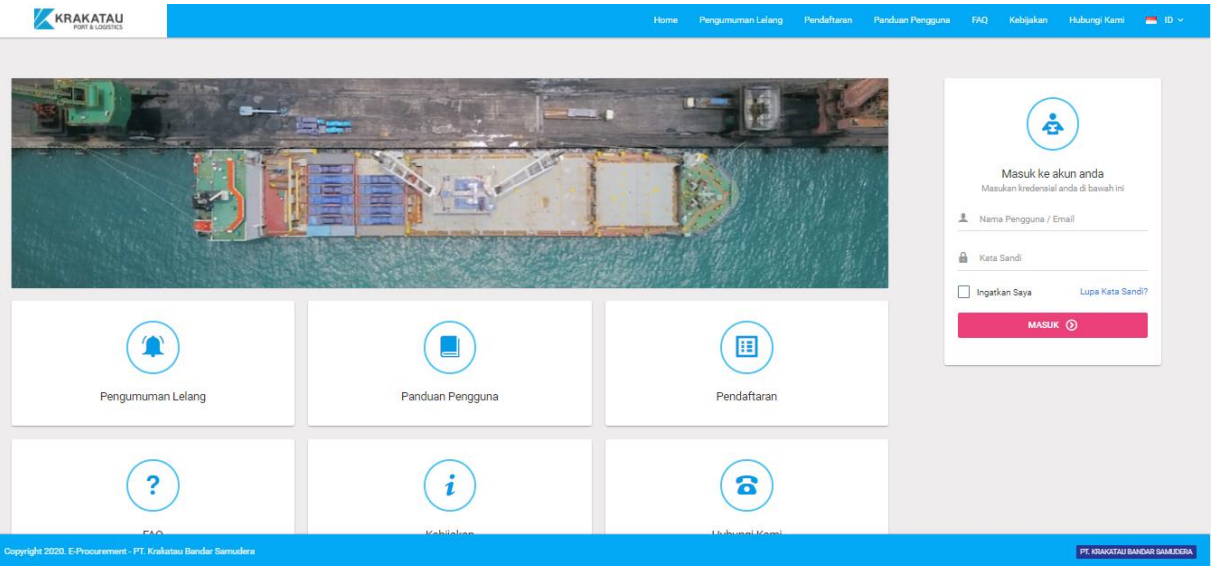

**Gambar 2 Menu Halaman Home Aplikasi E-Procurement**

# <span id="page-4-2"></span>*2. Modul Pengumuman Lelang*

Menu pengumuman lelang ini digunakan untuk menampilkan daftar-daftar pengadaan yang terpublish dan sedang diadakan dari aplikasi e-procurement. Di dalam tampilan tersebut terdapat beberapa informasi tambahan yang ada untuk mendukung pengadaan. Tampilan pengumuman lelang seperti berikut.

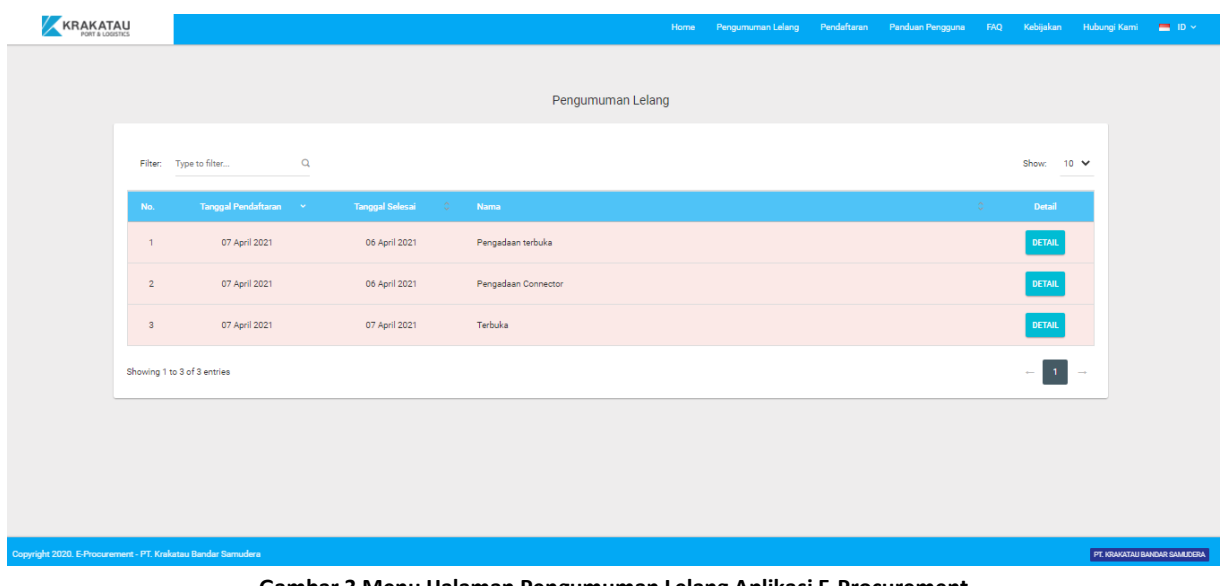

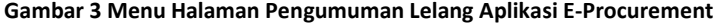

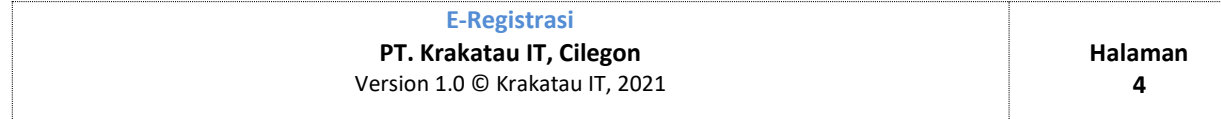

# <span id="page-5-0"></span>*3. Modul Panduan Pengguna*

Menu panduan pengguna ini berfungsi untuk menampilkan tombol untuk mengunduh dokumen yang bertujuan untuk menampilkan proses-proses yang ada didalam aplikasi, sehingga rekanan akan dipermudah untuk melakukan proses pengadaan didalam aplikasi. Menu panduan pengguna sebagai berikut.

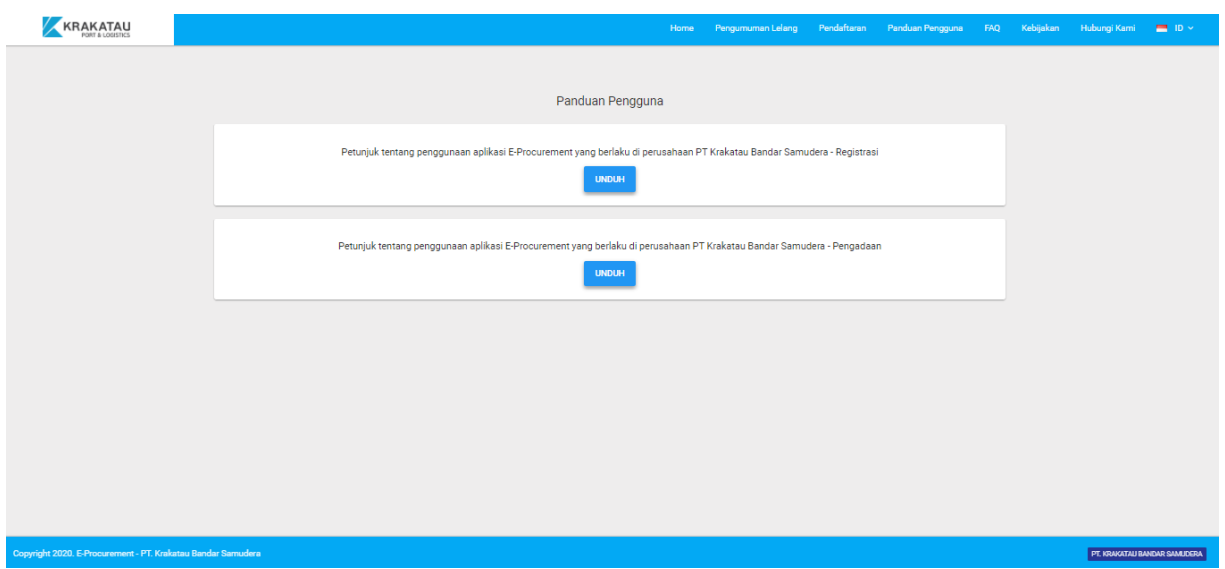

**Gambar 4 Menu Halaman Panduan Pengguna Aplikasi E-Procurement**

# <span id="page-5-1"></span>*4. Modul Pendaftaran*

Menu pendaftaran ini berfungsi untuk pendaftaran rekanan, sehingga rekanan akan terdaftar pada aplikasi e-procurement. Terdapat form yang ada beberapa field yang harus di lengkapi untuk bisa melakukan proses pendaftaran rekanan / registrasi. Menu pendaftaran rekanan sebagai berikut.

| <b>KRAKATAU</b>                                              |                                                                                                    | Home                                                                                                    | Pengumuman Lelang Pendaftaran Panduan Pengguna FAQ Kebijakan Hubungi Kami<br>$\equiv$ 10 $\times$ |
|--------------------------------------------------------------|----------------------------------------------------------------------------------------------------|----------------------------------------------------------------------------------------------------|---------------------------------------------------------------------------------------------------|
|                                                              | Syarat dan Ketentuan:<br>1. Untuk menjadi Rekanan Perusahaan PT Krakatau Bandar<br>Samudera, harus mendaftar melalui system E-<br>Procurement<br>Klik Daftar Rekanan<br><b>DAFTAR REKANAN</b> | Syarat dan Ketentuan:<br>1. Untuk Mengikuti Paket Lelang yang dicatumkan pada<br>Sistem E-Procurement PT Krakatau Bandar Samudera<br>harus mendaftar melalui Sistem E-Procurement<br><b>DAFTAR LELANG TERBUKA</b> |                                                                                                   |
| Copyright 2020. E-Procurement - PT. Krakatau Bandar Samudera |                                                                                                    |                                                                                                    | PT. KRAKATAU BANDAR SAMUDERA                                                                      |

**Gambar 5 Menu Halaman Pendaftaran Rekanan Aplikasi E-Procurement**

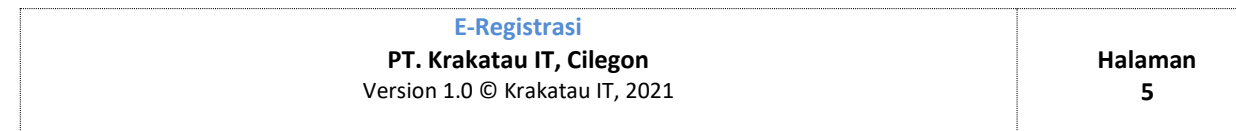

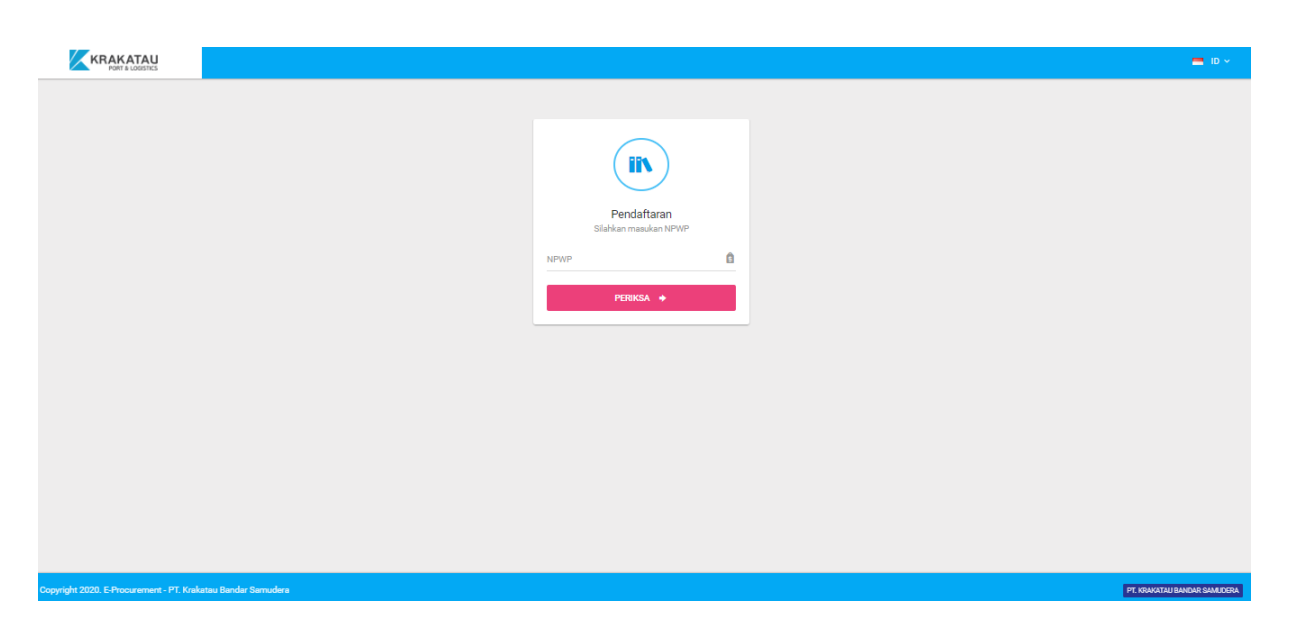

**Gambar 6 Menu Halaman Pengisian Form Pendaftaran Rekanan Aplikasi E-Procurement**

# <span id="page-6-0"></span>*5. Modul FAQ*

Menu FAQ ini berfungsi untuk menampilkan beberapa pertanyaan-pertanyaan yang biasanya sering diajukan terkait dengan proses pengadaan. Modul ini sangat membantu dan terdapat beberapa pertanyaan dan jawab, sehingga vendor tinggal mengikuti jawaban yang ada.

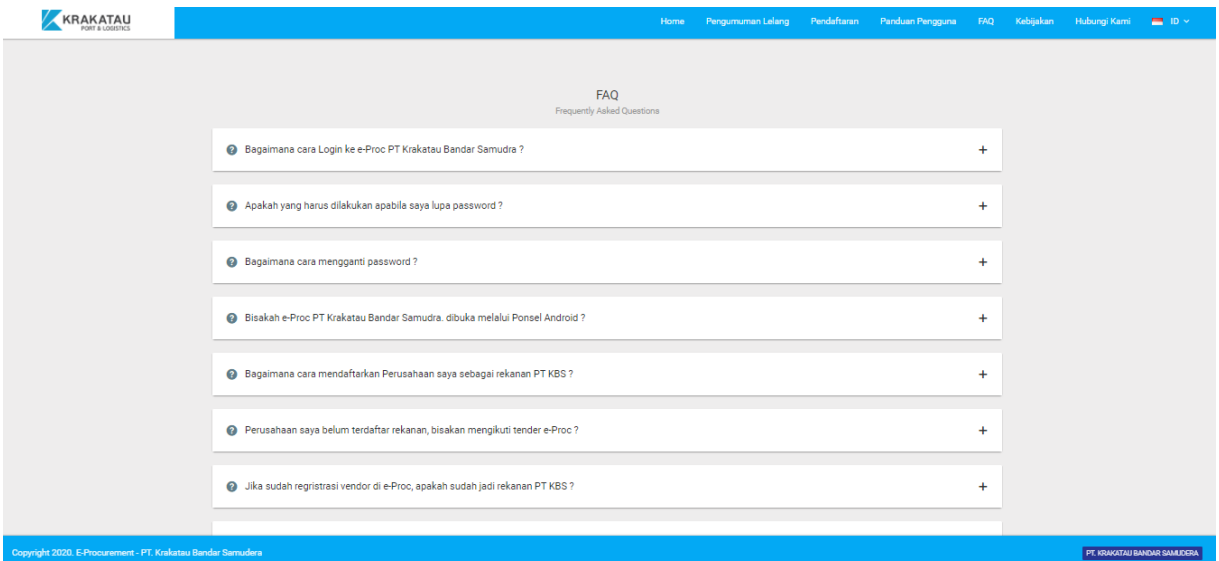

**Gambar 4 Menu Halaman FAQ Aplikasi E-Procurement**

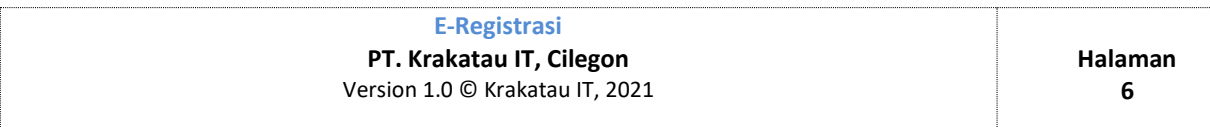

# <span id="page-7-0"></span>*6. Modul Kebijakan*

Menu Kebijakan ini berfungsi untuk menampilkan beberapa kebijakan yang berlaku terkait dengan proses pengadaan.

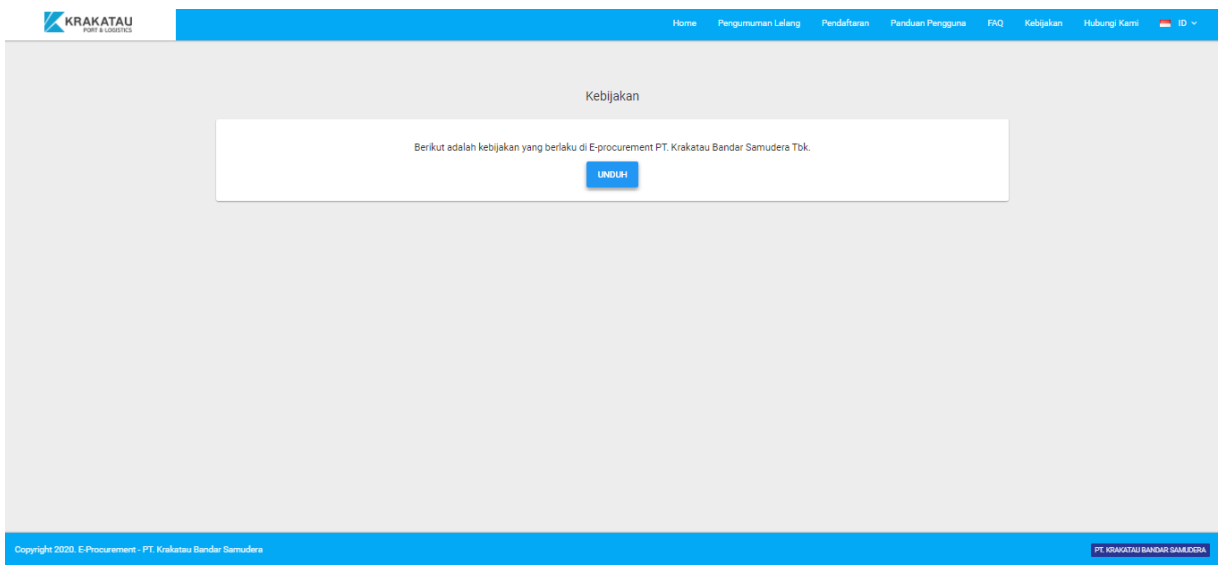

**Gambar 8 Menu Halaman Kebijakan Aplikasi E-Procurement**

# <span id="page-7-1"></span>*7. Modul Hubungi Kami*

Menu hubungi kami yang berfungsi untuk mengirim pesan atau memberikan kritik dan saran. Berikut tampilan menu kontak berikut.

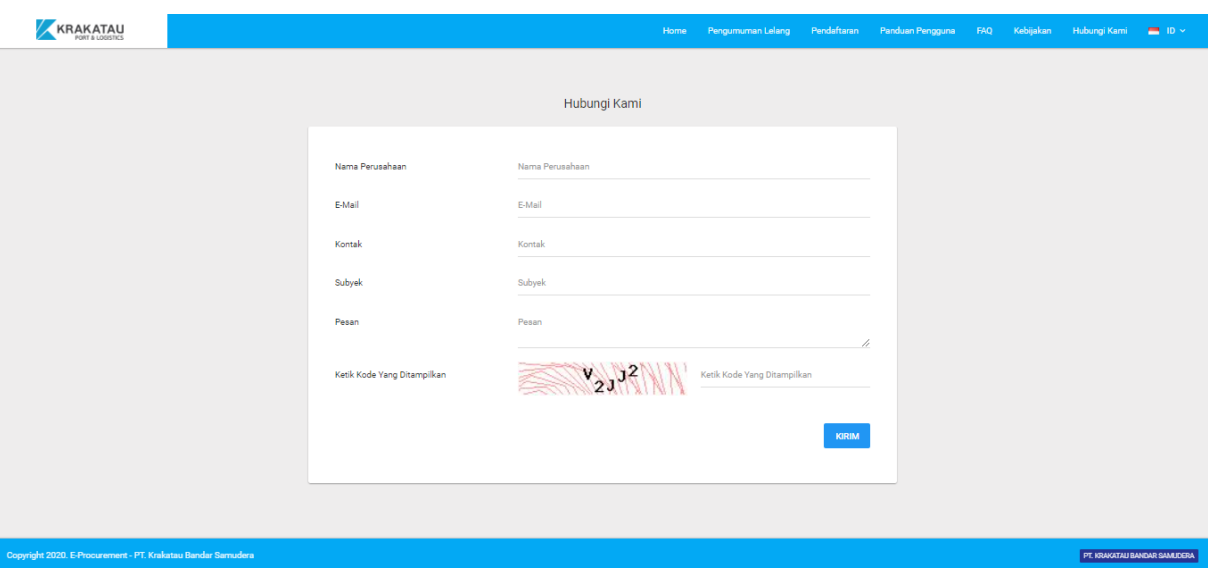

**Gambar 9 Menu Halaman Hubungi Kami Aplikasi E-Procurement**

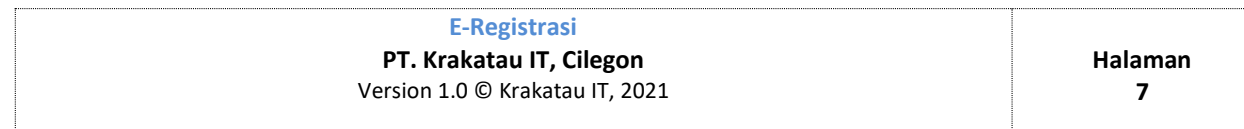

# <span id="page-8-0"></span>*8. Modul Reset Password*

Reset password ini digunakan untuk mengganti password apabila diperlukan oleh user demi menjaga keamanan. Menu reset password ini muncul ketika user memilih aksi lupa password di halaman depan pada aplikasi e-procurement. Berikut tampilan menu reset password.

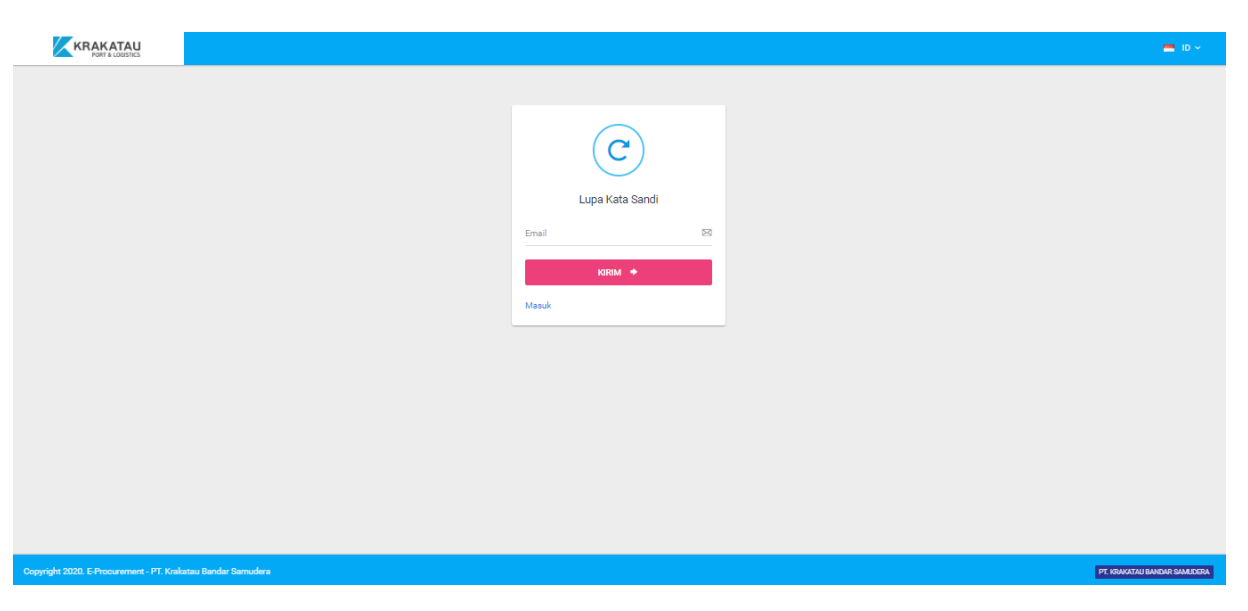

**Gambar 10 Menu Halaman Reset Password Aplikasi E-Procurement**

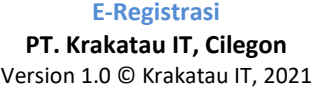

# <span id="page-9-0"></span>**III. Modul Aplikasi Administrasi**

# <span id="page-9-1"></span>*1. Akun Saya*

Menu pada *Akun Saya* berisi fungsi seperti merubah profil, password serta tombol *Log Out* (Keluar dari Aplikasi*).*adapun tampilan menu dalam *Akun Saya,* sebagai berikut :

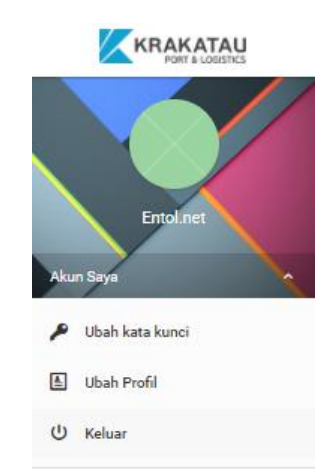

**Gambar 11 Menu Halaman Daftar SubMenu dari Akun Saya**

## <span id="page-9-2"></span>**1.1 Ubah Kata Kunci**

Pada sub menu *Akun Saya* , admin dapat merubah sandi/password akun secara berkala. Untuk mengubah sandi sebagai berikut :

- a. Buka Modul "Akun saya"
- b. Klik sub menu "Ubah Kata Kunci
- c. Maka akan mucul tampilan baru,
- d. Ketikan sandi lama anda, lalu kemudian masukan sandi baru anda.
- e. Konfirmasi sandi baru anda, lalu Klik"Simpan"

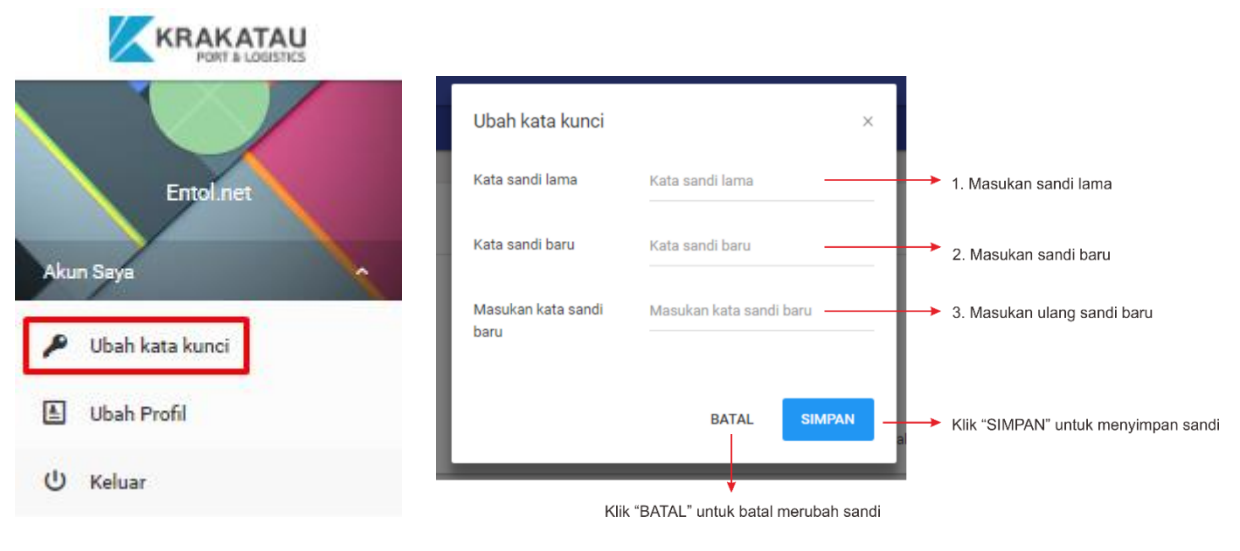

**Gambar 12 Sub Menu Akun saya Gambar 13 Tampilan pada menu Ubah Kata Kunci**

| E-Registrasi                    |                |
|---------------------------------|----------------|
| PT. Krakatau IT, Cilegon        | <b>Halaman</b> |
| Version 1.0 © Krakatau IT, 2021 | a              |
|                                 |                |

## **1.2 Ubah Profil**

<span id="page-10-0"></span>Menu *Ubah Profil,* memungkinkan user/akun vendor dapat merubah profil Usernam, email, serta no.telp yang dapat dihubungi, dengan cara sebagai berikut :

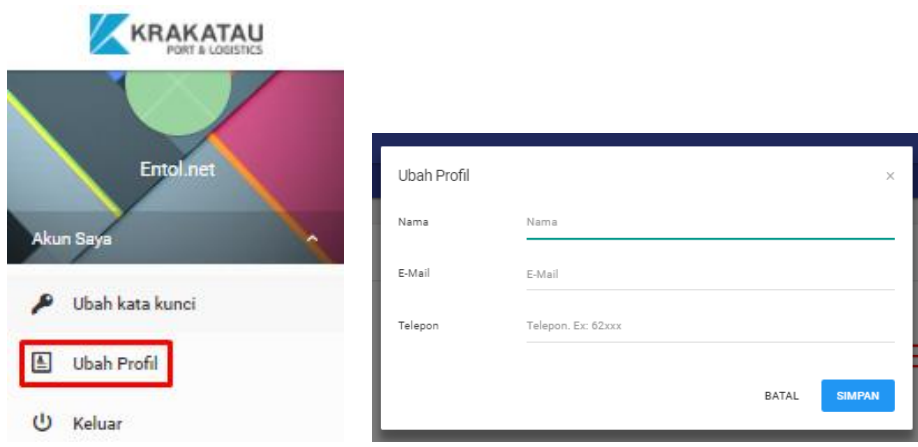

**Gambar 14 Sub Menu Akun saya Gambar 15 Tampilan pada menu Ubah Profil**

- a. Klik menu **Akun Saya**
- b. kemudian pilih **Ubah Profil,** lalu klik
- c. Setelah itu akan muncul tampilan Ubah Profil
- d. Ubah data sesuai yang diinginkan, kemudian klik **Simpan.** Maka data akan tersimpan otomatis
- e. Untuk membatalkan penggantian profil yang sebelumnya, klik **Batal.**

### <span id="page-10-1"></span>**1.3 Keluar**

Keluar merupakan tombol yang digunakan saat anda ingin keluar dari akun yang sebelumnya digunakan, dengan cara sebagai berikut :

- a. Klik menu Keluar, pada modul Akun saya.
- b. Lalu akan muncul halaman awal aplikasi.

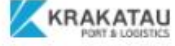

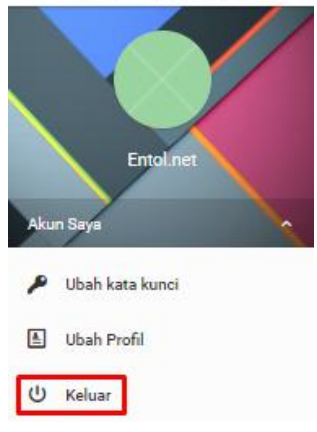

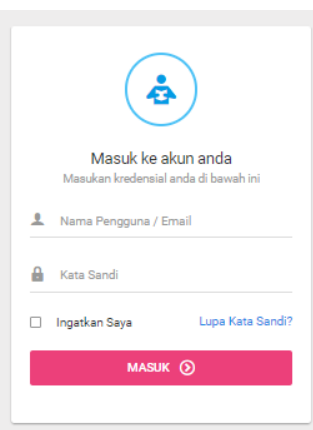

**Gambar 16 Sub Menu Akun saya Gambar 15 Tampilan pada halaman awal aplikasi**

| E-Registrasi                    |         |
|---------------------------------|---------|
| PT. Krakatau IT, Cilegon        | Halaman |
| Version 1.0 © Krakatau IT, 2021 | 10      |
|                                 |         |

### <span id="page-11-0"></span>*2. Modul Beranda*

Modul ini merupakan halaman utama yang ditampilkan apabila seorang user untuk mengakses modul lain didalamnya. Modul Beranda berfungsi menampilkan tata letak menu aplikasi dan penggunanya. Otorisasi modul *Beranda* meliputi submenu sebagai berikut :

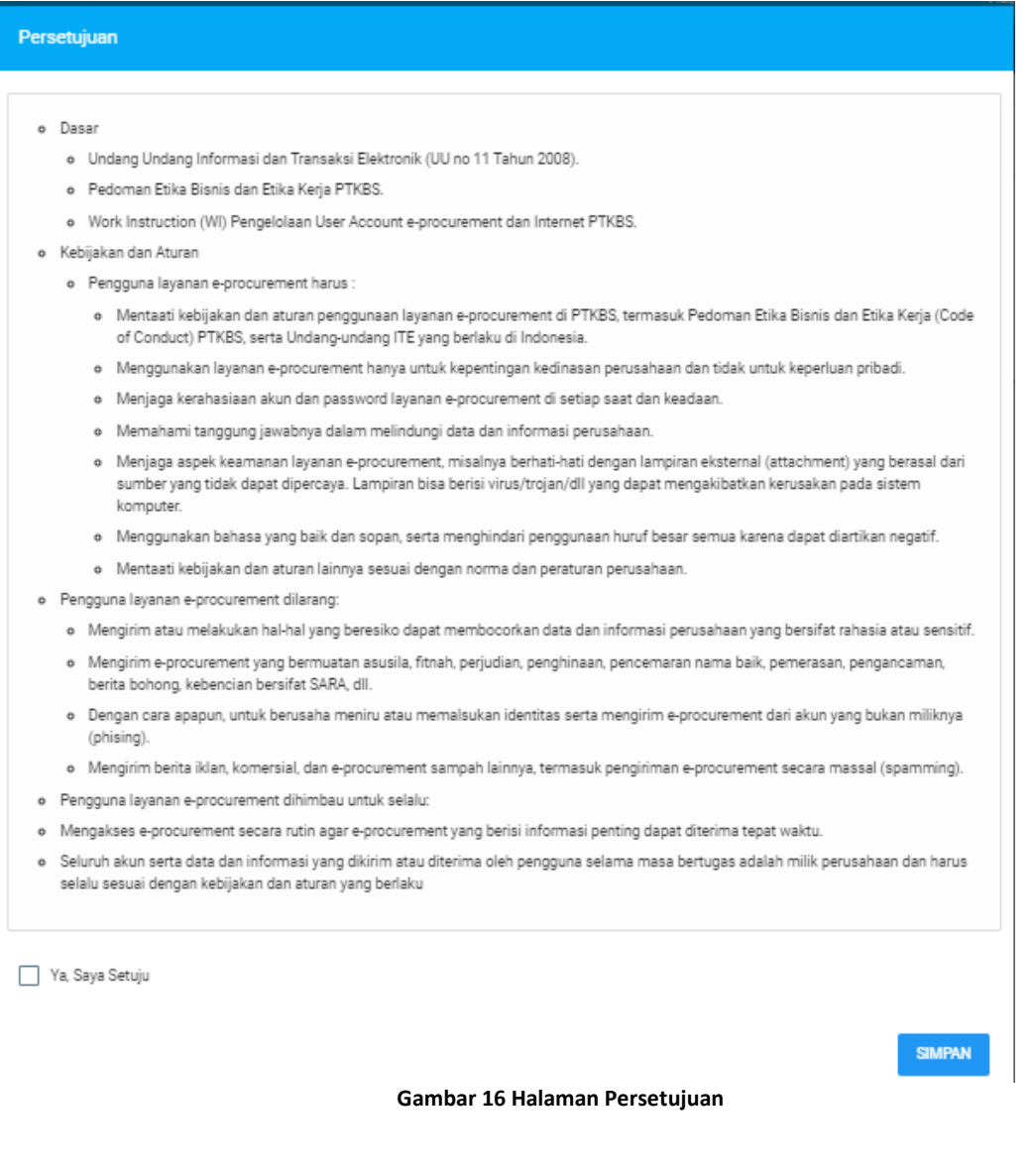

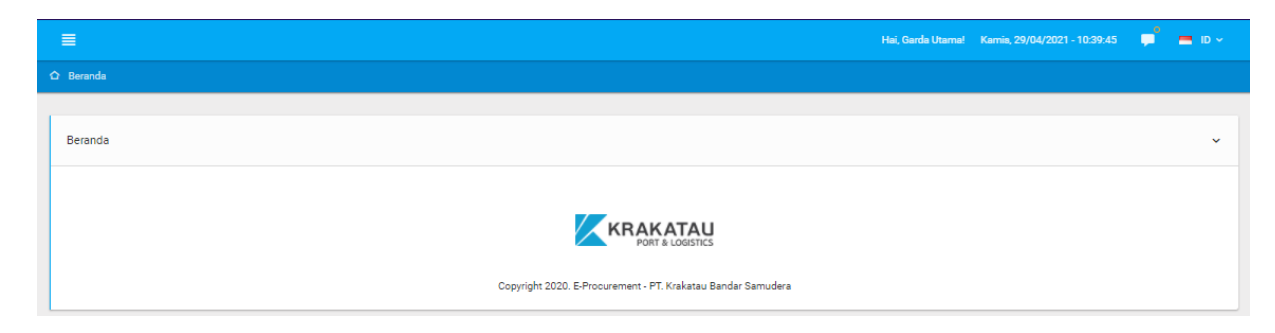

#### **Gambar 17 Menu Halaman Beranda**

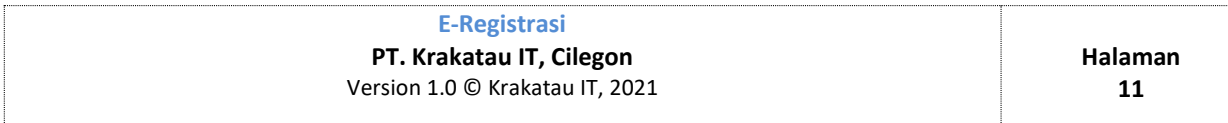

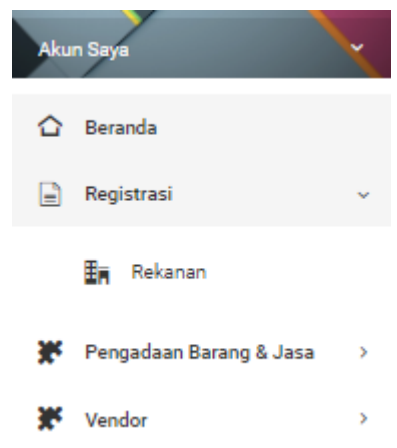

**Gambar 18 Menu Halaman Akses setting dashboard**

# <span id="page-12-0"></span>*3. Modul Data Registrasi*

Menu *Registrasi* adalah menu untuk melengkapi segala bentuk kelengkapan informasi perusahaan yang akan dilengkapi masing-masing vendor sebagai penunjang serta pengumpulan data. Dalam menu *registrasi* beberapa macam menu lainnya, meliputi sub menu berikut :

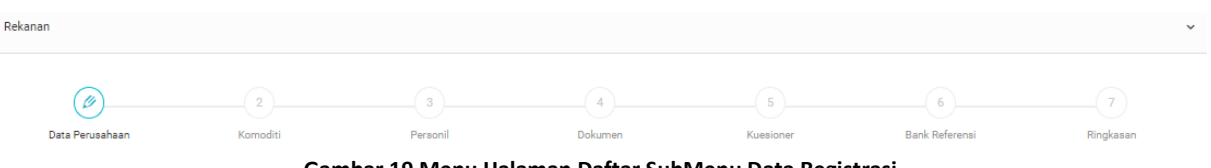

**Gambar 19 Menu Halaman Daftar SubMenu Data Registrasi**

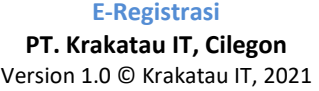

### **3.1 Data Perusahaan**

<span id="page-13-0"></span>Data Perusahaan adalah menu yang berisi data perusahaan yang perlu diisi sesuai perusahaan yang menjadi rekanan.

| Rekanan                                        |                            |               |              |                           |                                 |                                         |                   | $\checkmark$                |
|------------------------------------------------|----------------------------|---------------|--------------|---------------------------|---------------------------------|-----------------------------------------|-------------------|-----------------------------|
| Ø<br>Data Perusahaan<br><b>DATA PERUSAHAAN</b> | $\overline{2}$<br>Komoditi | 3<br>Personil |              | $\overline{4}$<br>Dokumen | $\left( 5 \right)$<br>Kuesioner | 6 <sup>1</sup><br><b>Bank Referensi</b> |                   | $\overline{7}$<br>Ringkasan |
| Nama Perusahaan                                | Garda Utama                |               |              | Alamat Perusahaan         |                                 | Serang                                  |                   |                             |
| Status Badan Usaha                             | Perseroan Terbatas (PT)    |               | $\checkmark$ | Negara Perusahaan         |                                 | Indonesia                               |                   | $\checkmark$                |
| Status Pemodalan Perusahaan                    | Perorangan                 |               | $\checkmark$ | Provinsi Perusahaan       |                                 | Banten                                  |                   | $\checkmark$                |
| Jenis Pengadaan                                | Jasa                       |               | $\checkmark$ | Kota Perusahaan           |                                 | Serang                                  |                   |                             |
| Kode Pos Perusahaan                            | 65759                      |               |              | No Fax Perusahaan         |                                 | 467789789                               |                   |                             |
| No Telpon Perusahaan                           | 467789789                  |               |              | Status Perusahaan         |                                 | Manufaktur                              |                   | $\checkmark$                |
| <b>KONTAK PERSON</b>                           |                            |               |              |                           |                                 |                                         |                   |                             |
| No. KTP Kontak Person                          | 363254373242325            |               |              | Nama Kontak Person        |                                 | Gandar                                  |                   |                             |
| No. Telepon                                    | 467789789                  |               |              | Jabatan                   |                                 | Direktur Utama                          |                   | $\checkmark$                |
|                                                |                            |               |              |                           |                                 |                                         | <b>SEBELUMNYA</b> | <b>SELANJUTNYA</b>          |

**Gambar 20 Menu Halaman Penambahan Data Perusahaan**

# • **Data Perusahaan**

1. Isi data perusahaan dan Kontak Person dengan benar, meliputi ;

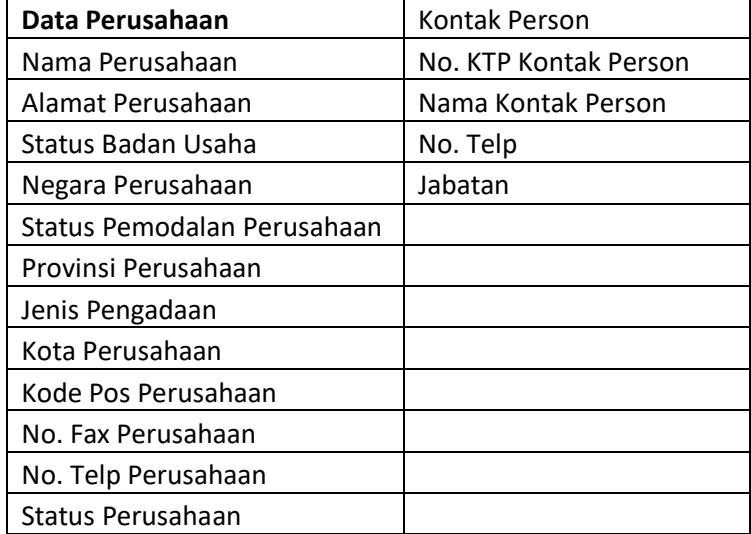

2. Klik tombol sELANJUTNYA untuk menyimpan data

# **3.2 Komoditi Perusahaan**

<span id="page-14-0"></span>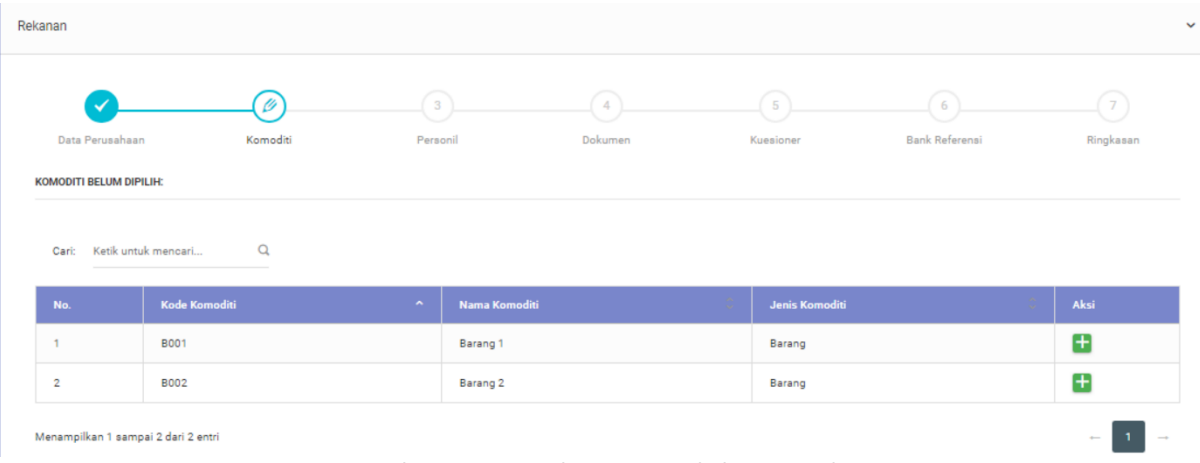

**Gambar 21 Menu Halaman Penambahan Komoditi**

Submenu ini berisi komoditi yang perusahaan harus pilih. Adapun tahapannya sebagai berikut :

- **1.** Field yang disediakan harus terisi semua.
- **2.** Klik Tombol Simpan, lau diproses jika semua data terpenuhi.
- **3.** Menampilkan pesan sukses bahwa kolom terisi semua.
- **4.** Setelah field terisi semua, maka akan mucul komoditi yang terpilih di kolom "Komoditi Terpilih" seperti pada gambar :

| No.                                                                           | Kode Komoditi<br>$\sim$ | $\ddot{\circ}$<br>Nama Komoditi | $\mathbb{C}^{\times}$<br>Jenis Komoditi | Aksi               |  |  |  |
|-------------------------------------------------------------------------------|-------------------------|---------------------------------|-----------------------------------------|--------------------|--|--|--|
|                                                                               | J001                    | Jasa 1                          | Jasa                                    | -                  |  |  |  |
| $\overline{2}$                                                                | J002                    | Jasa 2                          | Jasa                                    | -                  |  |  |  |
| Menampilkan 1 sampai 2 dari 2 entri<br>$\sim$<br>Catatan:<br>Data tidak benar |                         |                                 |                                         |                    |  |  |  |
|                                                                               |                         |                                 | <b>SEBELUMNYA</b>                       | <b>SELANJUTNYA</b> |  |  |  |
|                                                                               |                         |                                 |                                         |                    |  |  |  |

**Gambar 22 Menu Halaman Penambahan Komoditi**

**5.** Klik tombol **SELANJUTNYA** untuk ke tahapan selanjutnya

### <span id="page-14-1"></span>**3.3 Personil**

Personil adalah sub menu yang berfungsi sebagai penyimpanan data dari identitas personil yang ada.

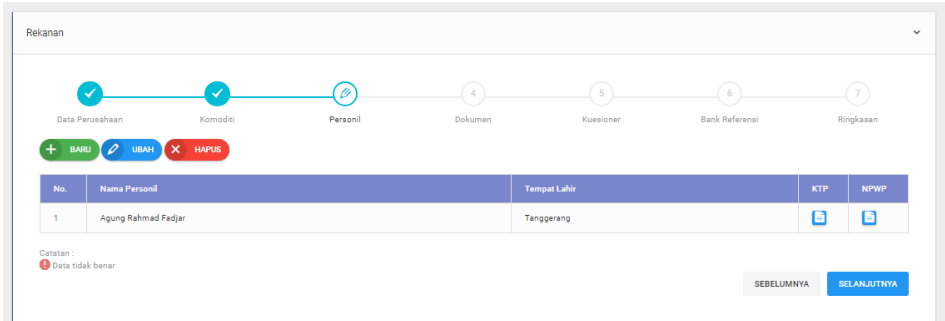

#### **Gambar 23 Menu Halaman Akses Setting Personil**

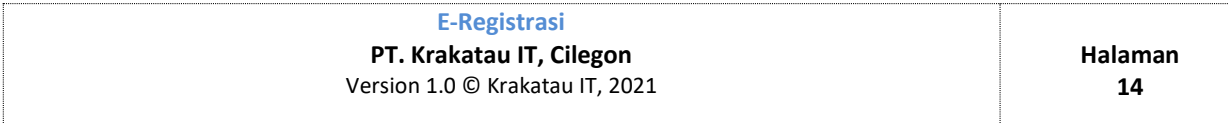

Fungsi dari masing-masing tombol pada sub menu Personil yaitu :

# **1) Tombol Baru**

Tombol **Baru** berfungsi menambahkan **Data Personil**, berikut cara menabahkan Data Personil :

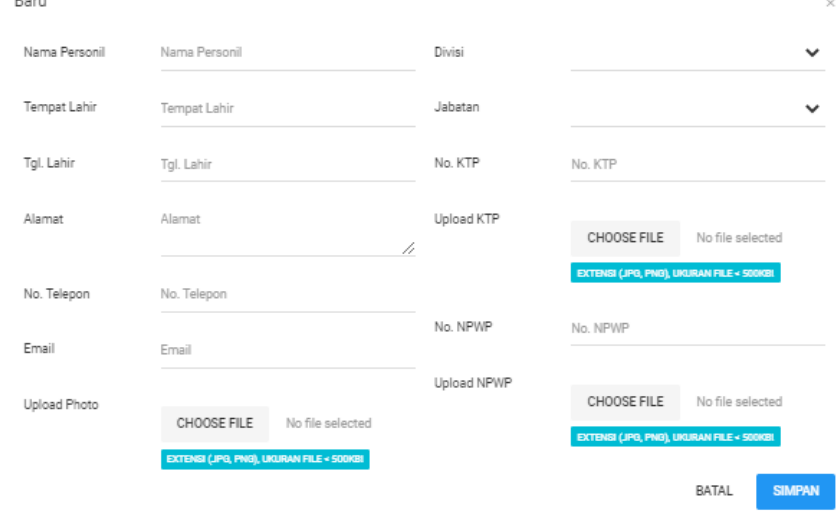

**Gambar 24 Menu Halaman Penambahan Data Personil**

- 1. Klik Tombol **Baru** untuk Menambahkan **Data Personil**.
- 2. Isi kolom berikut. Adapun data yang diberikan sebagai berikut pada tabel dibawah:

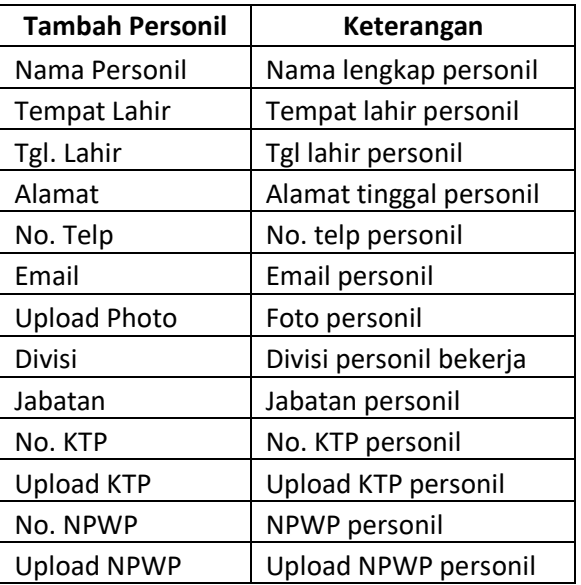

3. Klik **Simpan** untuk menyimpan Data apabila data telah terisi semua atau klik **Batal** Untuk Membatalkan.

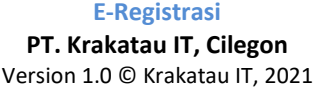

# **2) Tombol Ubah**

Tombol **Ubah** berfungsi untuk **Mengedit Data Personil**, berikut cara mengedit Data Personil :

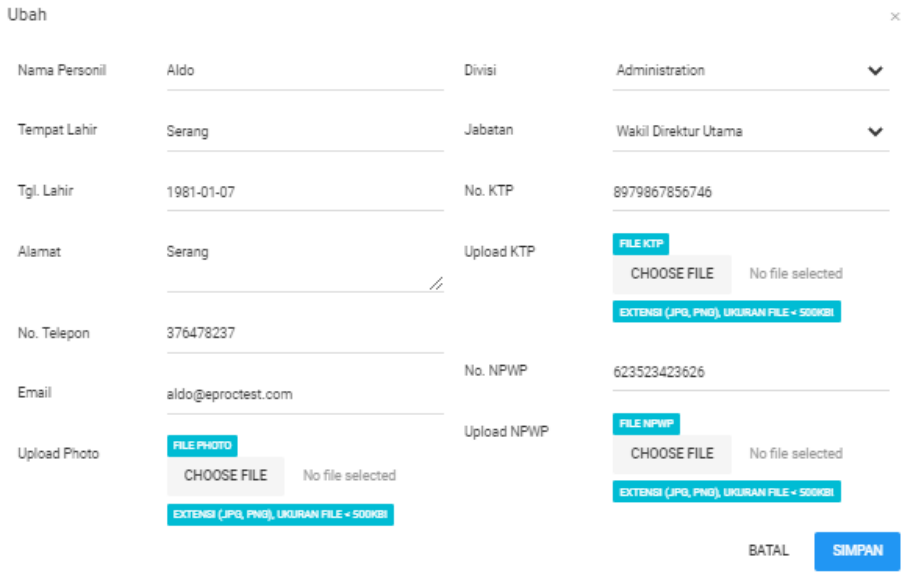

**Gambar 25 Menu Halaman Ubah Data Personil**

- 1. Pilih **Data** yang akan diubah.
- 2. Klik Tombol **Ubah** untuk mengubah data.
- 3. Ubah data yang ingin diubah.
- 4. Klik **Simpan** untuk menyimpan perubahan data atau klik **Batal** untuk Membatalkan perubahan data.

# **3) Tombol Hapus**

Tombol **Hapus** berfungsi untuk Menghapus **Data Personil**, berikut cara menghapus Data Pegawai :

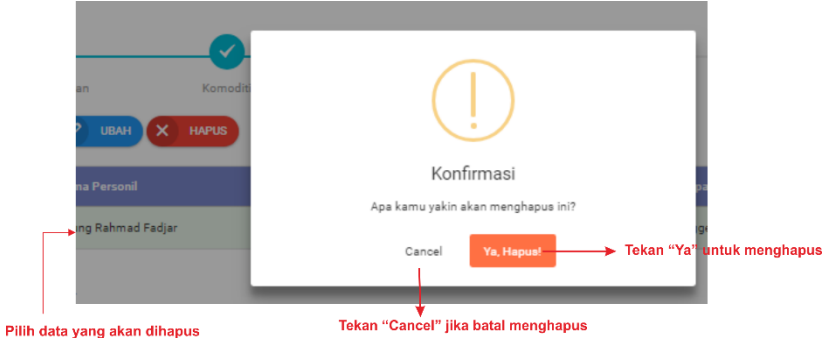

**Gambar 26 Menu Halaman Hapus Data personil**

- **1.** Klik **Data** yang akan dihapus.
- **2.** Klik Tombol **Delete** untuk Menghapus **Data**.
- **3.** Akan muncul pesan konfirmasi
- **4.** Klik **OK** untuk **menghapus**, Klik **Cancel** untuk **Membatalkan**.

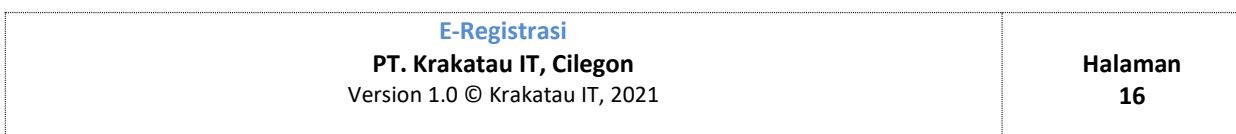

## <span id="page-17-0"></span>**3.4 Dokumen**

Dokumen adalah form berisi data-data NPWP dan SIUP serta dokumen lain mengenai perusahaan rekanan.

| <b>DOKUMEN UMUM:</b> |                       |                   |                   |                                           |                    |                       |                       |                                            |
|----------------------|-----------------------|-------------------|-------------------|-------------------------------------------|--------------------|-----------------------|-----------------------|--------------------------------------------|
| No.                  | Nama Dokumen          | <b>No Dokumen</b> |                   | <b>Tgl Berlaku</b>                        |                    | <b>Unggah Dokumen</b> |                       |                                            |
| $\mathbf{1}$         | <b>NPWP</b>           | 5887568           |                   | 2018-08-20 - 2018-08-20                   |                    | <b>CHOOSE FILE</b>    | No file selected      | Pilih foto NPWP perusahaan<br>format "jpg" |
|                      |                       |                   |                   |                                           |                    | <b>SIMPAN</b>         |                       | Klik "Simpan" untuk<br>menyimpan foto NPWP |
| $\overline{2}$       | <b>SIUP</b>           | 8559988           |                   | 2018-08-20 - 2018-08-20                   |                    | <b>CHOOSE FILE</b>    | No file selected      | Pilih foto SIUP perusahaan<br>format "jpg" |
|                      |                       |                   |                   |                                           |                    | <b>SIMPAN</b>         |                       | Klik "Simpan" untuk<br>menyimpan foto SIUP |
|                      | <b>DOKUMEN KHUSUS</b> |                   |                   |                                           |                    |                       |                       |                                            |
|                      |                       |                   |                   |                                           |                    |                       |                       |                                            |
| No.                  | Nama Dokumen          |                   | <b>No Dokumen</b> |                                           | <b>Tgl Berlaku</b> |                       | <b>Unggah Dokumen</b> |                                            |
|                      |                       |                   |                   | Tak ada data yang tersedia pada tabel ini |                    |                       |                       |                                            |

**Gambar 27 Menu Halaman Form Dokumen**

- 1. Ketik **NPWP** perusahaan pada kolom No. Dokumen pada baris NPWP
- 2. Klik **CHOOSE FILE** pada kolom Unggah Dokumen masukan foto NPWP
- 3. Ketik **SIUP** perusahaan pada kolom No. Dokumen pada baris SIUP
- 4. Klik **CHOOSE FILE** pada kolom Unggah Dokumen pada baris SIUP
- 5. Klik **SIMPAN** pada kolom Unggah Dokumen baris NPWP dan SIUP untuk menyimpan Dokumen Umum, maka akan muncul tanda "Data telah diperbaharui"
- 6. Klik tombol **SELANJUTNYA** untuk ke tahapan selanjutnya

### <span id="page-17-1"></span>**3.5 Kuisioner**

Kuisioner adalah form dari menu *Registrasi rekanan* yang berisi beberapa pertanyaan terhadap perusahaan untuk tujuan pengumpulan informasi serta menyimpulkan menentukan keputusan

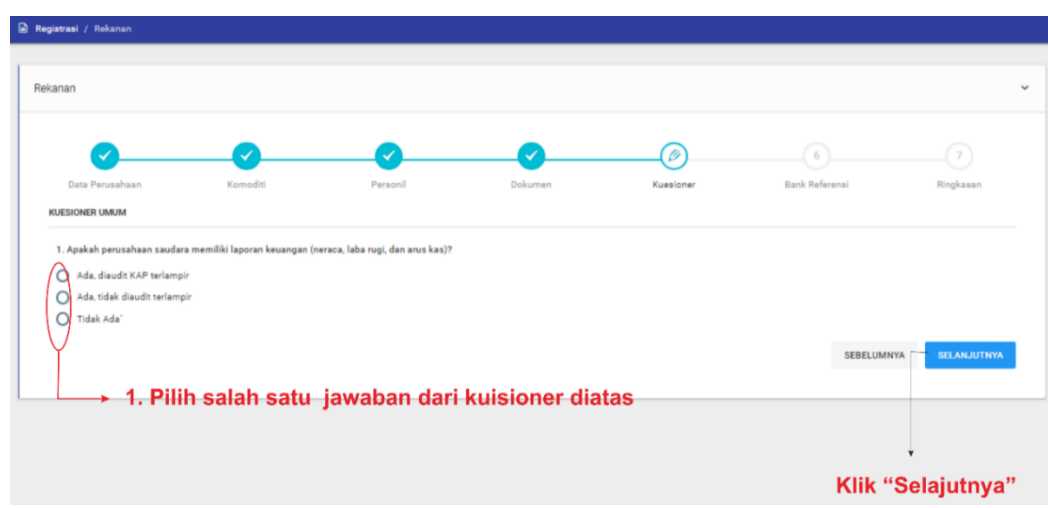

#### **Gambar 28 Menu Halaman Form Kuisioner**

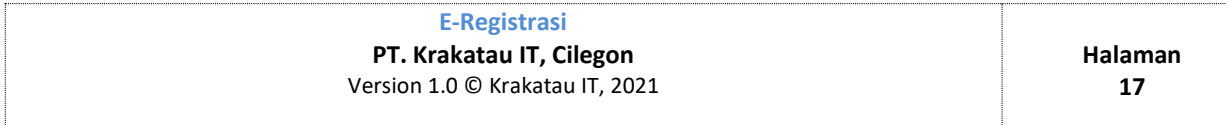

### <span id="page-18-0"></span>**3.6 Bank Referensi**

Bank Referensi adalah form yang berfungsi mengumpulkan data mengenai referensi bank suatu perusahaan yang ingin menjadi rekanan.

| $\checkmark$    | $\checkmark$        |          | l v     | $\checkmark$        | o                     |                     | $7\,$     |
|-----------------|---------------------|----------|---------|---------------------|-----------------------|---------------------|-----------|
| Data Perusahaan | Kornoditi           | Personil | Dokumen | Kuesioner           | <b>Bank Referensi</b> |                     | Ringkasan |
| $\pm$           | BARU 2 UBAH X HAPUS |          |         |                     |                       |                     |           |
| No.             | Nama Bank           | Alamat   |         | <b>No. Rekening</b> | <b>Atas Nama</b>      | <b>Mata</b><br>Uang | File      |
|                 |                     |          |         |                     |                       |                     |           |

**Gambar 29 Akses Referensi Bank**

Fungsi dari masing-masing tombol pada **Bank Referensi** yaitu :

# **1) Tombol Tambah Baru**

Tombol **Tambah** berfungsi menambahkan **Ref. Bank**, berikut cara menambahkan Data Ref Bank :

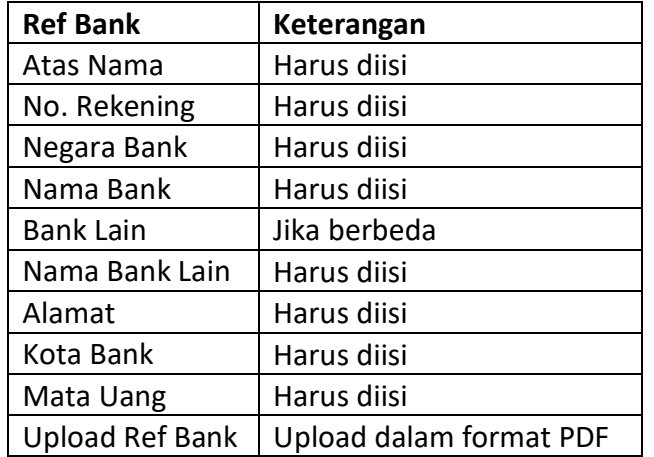

1. Isi data sesuai dengan keterangan rekening anda seperti gambar dibawah.

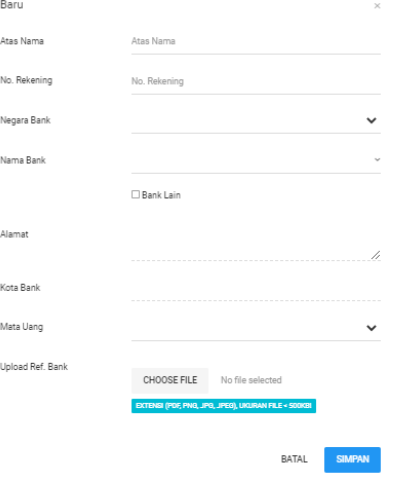

#### **Gambar 30 Menu Halaman Akses Referensi Bank**

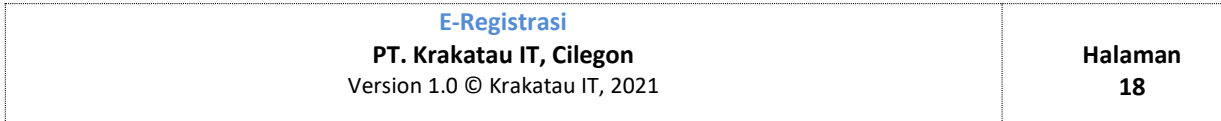

- 2. Pada Field **Upload Ref BANK,** klik **Choose File.**
- 3. Lalu pilih file **Ref. BANK** dalam format **PDF.**
- 4. **Klik SIMPAN.**

# **2) Tombol Ubah**

Tombol **Ubah** berfungsi mengubah atau memperbaharui Ref. Bank yang telah ditambahkan sebelumnya.

1. Isi data sesuai dengan keterangan rekening anda seperti gambar dibawah.

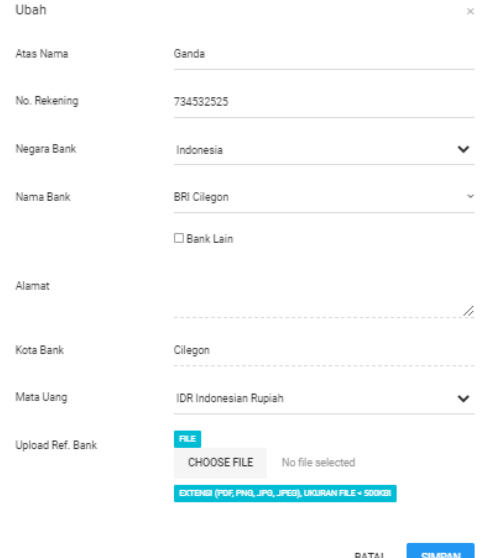

**Gambar 31 Menu Halaman Ubah Referensi Bank**

- 2. Pertama, klik file yang akan diubah pada file **REFERENSI BANK.**
- 3. Klik tombol **Ubah,** maka akan muncul form data yang ingin diubah.
- 4. Klik **SIMPAN,** maka data telah diperbaharui.

#### $X$  HAPUS **3) Tombol Hapus**

Tombol **HAPUS** berfungsi menghapus Ref. BANK yang sudah ditambahkan.

- 1. Pilih data REF BANK yang ingin dihapus
- 2. Klik tombol **Hapus**
- 3. Lalu akan muncul konfirmasi, Klik **Ya, Hapus!**

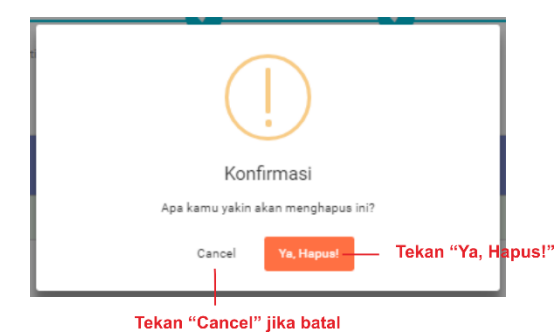

**Gambar 32 Fungsi Tombol Hapus pada Referensi Bank**

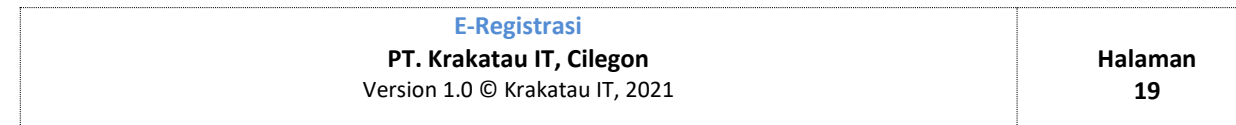

# **3.7 Ringkasan**

<span id="page-20-0"></span>Ringkasan adalah tahapan akhir, berisi ringkasan data yang telah dimasukan sebelumnya mulai dari Data perusahaan, Komoditi Perusahaan, Personil, Dokumen, Kuisioner, Bank Referensi.

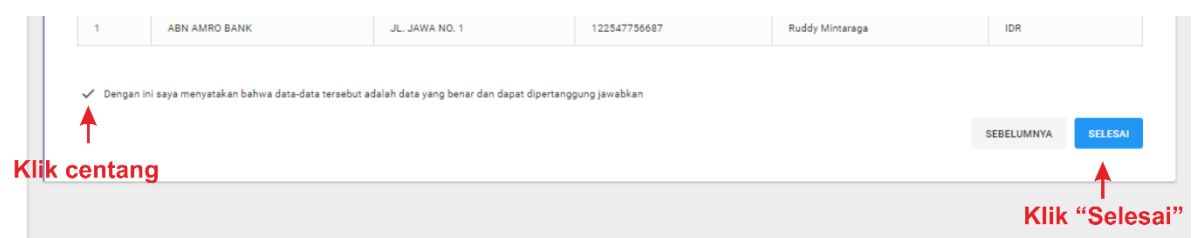

**Gambar 33 Tampilan menu rekanan pada tahap Ringkasan**

1. Pada bawah ringkasan, tabel paling bawah terdapat kalimat "**Dengan ini saya menyatakan bahwa data-data tersebut adalah data yang benar dan dapat dipertanggung jawabkan**"

- 2. Kemudian klik centang pada kotak jika data pada ringkasan sudah benar.
- 3. Klik "**Selesai**"

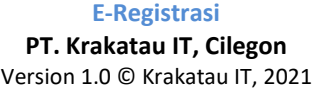

### **IV. Modul Aplikasi Vendor Data Master**

### *4. Transaksi Barang*

### **4.1 PR BarangTerbuka**

### **A. Lihat Data Pengumuman PR**

Proses melihat pengumuman pengadaan PR. Adapun langkahnya sebagai berikut :

- *1)* Buka Aplikasi *E-Procurement http://e.proc.krakatauport.co.id:8090/*
- *2)* Pilih menu *Pengumuman Lelang*
- 3) Maka akan muncul Pengumuman PR, klik *Tombol Detail* untuk melihat data pengumuman

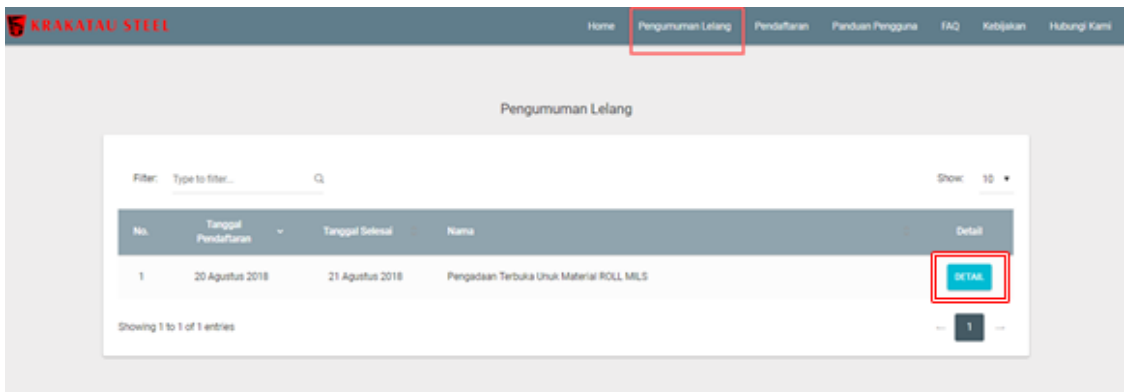

#### **Gambar 34 Menu Halaman Pengumuman Lelang**

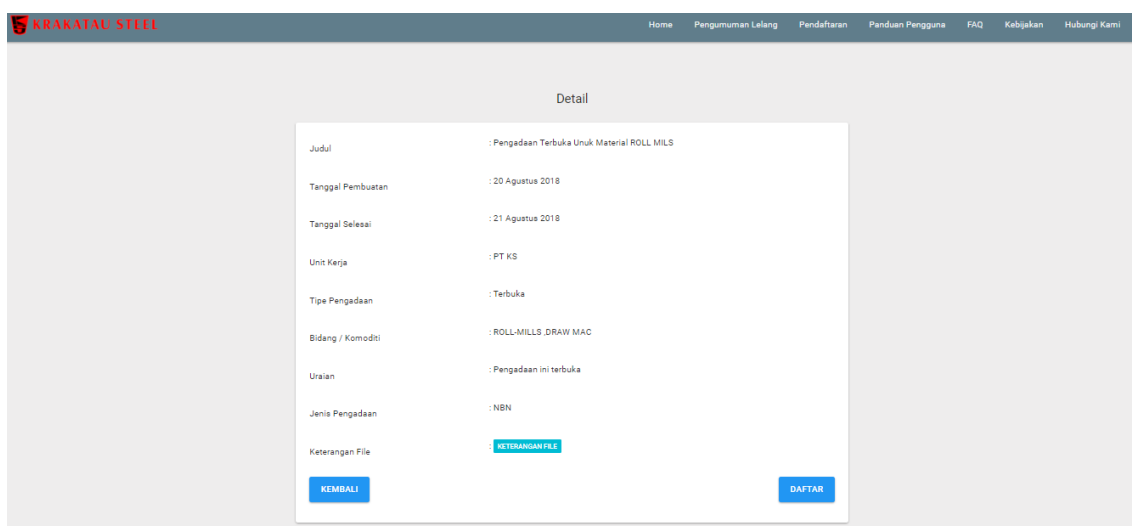

**Gambar 35 Menu Halaman Detail Pengumuman Lelang**

### **B. Penambahan Data Pendaftaran PR Terbuka**

Semua pengumuman PR akan tampil didepan halam web e-procurement. Jika nantinya terdapat rekanan yang ingin mendaftar sebagai bagian dari proses procurement maka ada proses pendaftaran, sebagai berikut :

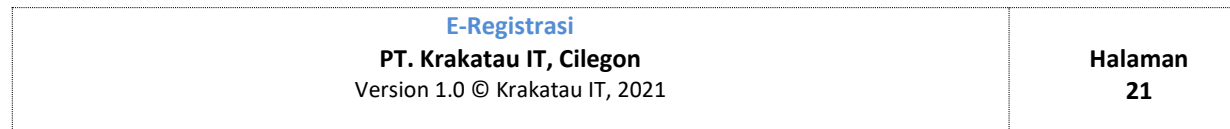

- 1) Buka Aplikasi E-Procurement
- *2)* Pilih menu *Pengumuman Lelang*
- 3) Pilih tombol Detail, maka akan muncul tampilan Detail, klik *Daftar* pada pojok kanan bawah.
- 4) Lalu mendaftar di form yang telah disediakan jika belum terdaftar sebagai rekanan

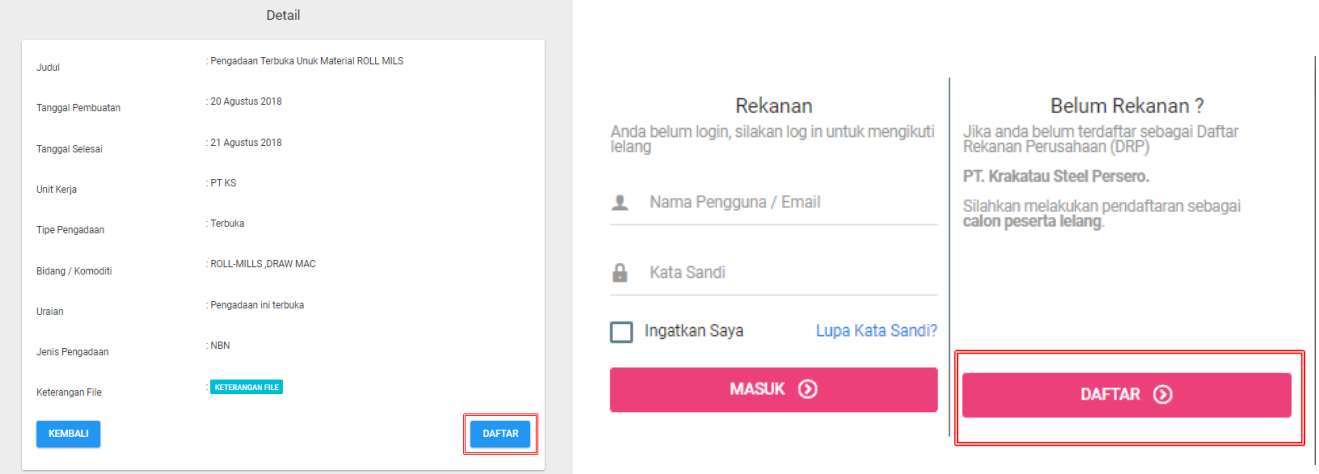

**Gambar 36 Menu Halaman Detail Pengumuman Lelang dan Menu Penambahan Data Pendaftaran PR terbuka**

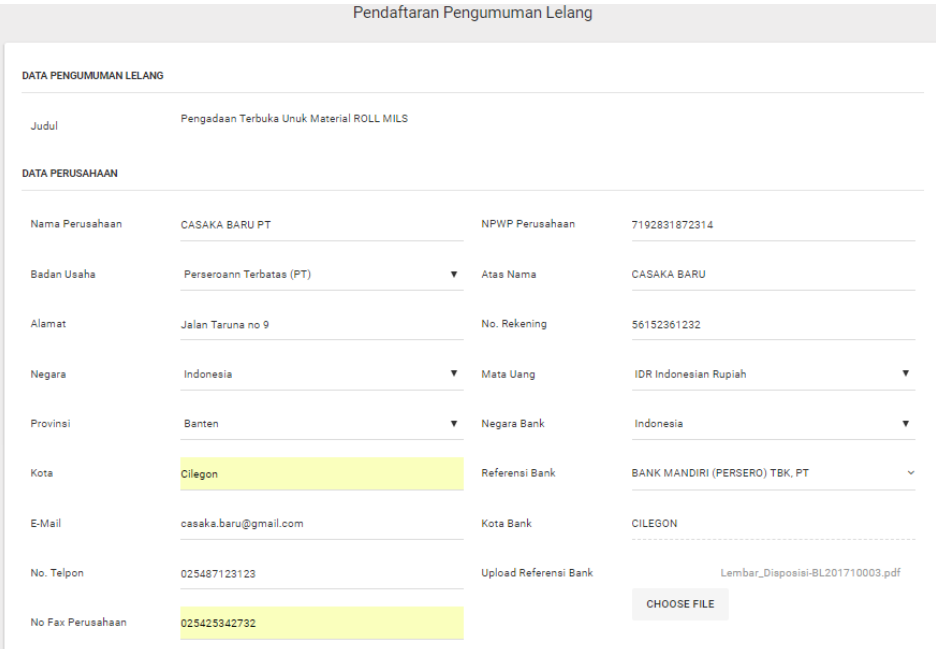

**Gambar 37 Halaman Pendaftaran Pengumuman Lelang**

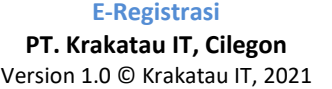

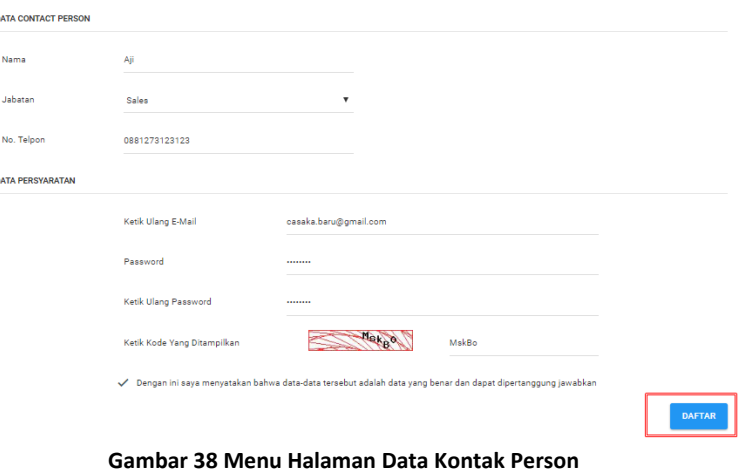

### **4.2 Modul Aanwijzing**

# **A. Penambahan Data Proses Aanwijzing**

Proses penambahan data aanwijizng otomatis akan tersimpan dan masuk ke aku buyer. Adapun langkahnya sebagai berikut :

- *1)* Pilih Modul Pengadaan Barang
- *2)* Pilih Menu Aanwijzing
- *3)* Pilih Proses Aanwijzing
- *4)* Pilih Tombol *Open,* tambahkan Pesan Aanwijzing
- 5) Klik *Simpan* untuk memproses data jika semua sudah terpenuhi

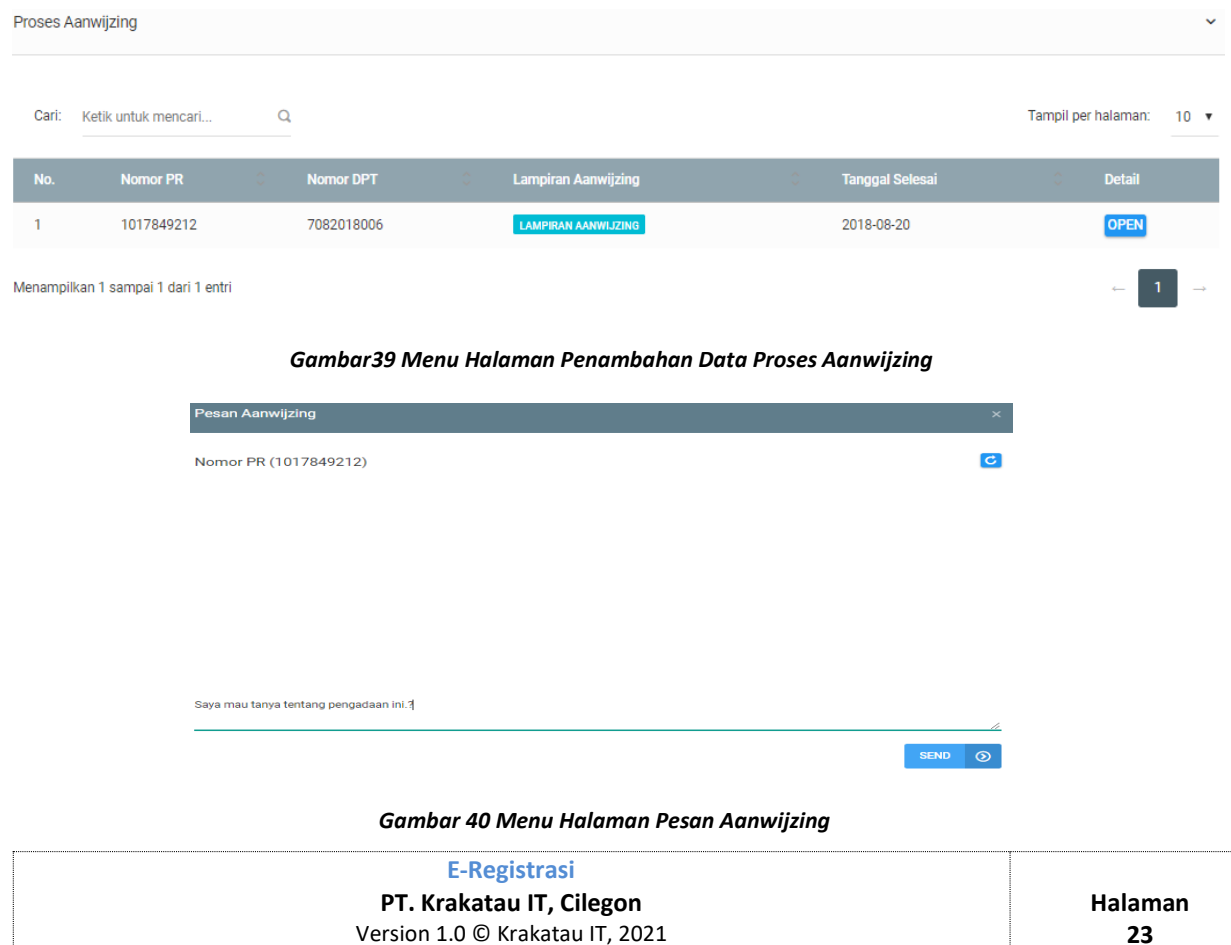

### **4.3 Modul Quotation**

### **A. Penambahan Data Proses Quotation**

Proses penambahan data quotation otomatis akan tersimpan dan masuk ke akun buyer. Adapun langkahnya sebagai berikut :

- 1) Pilih Modul Pengadaan Barang
- 2) Pilih Menu COQ
- 3) Pilih Proses Proses Quotation
- 4) Pilih Tombol *Open* OPEN, maka akan muncul form pengisian data
- 5) Isi semua data, data akan dapat diproses jika semua data telah terpenuhi.
- 6) Klik *Simpan, untuk menyimpan.* Maka *Quotation* masuk ke halaman buyer

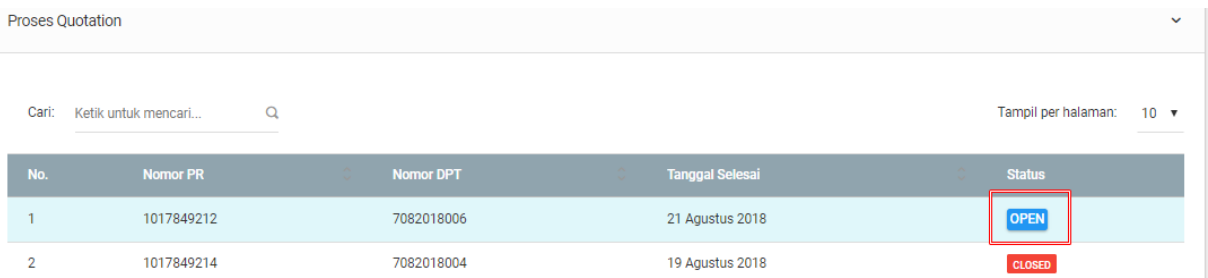

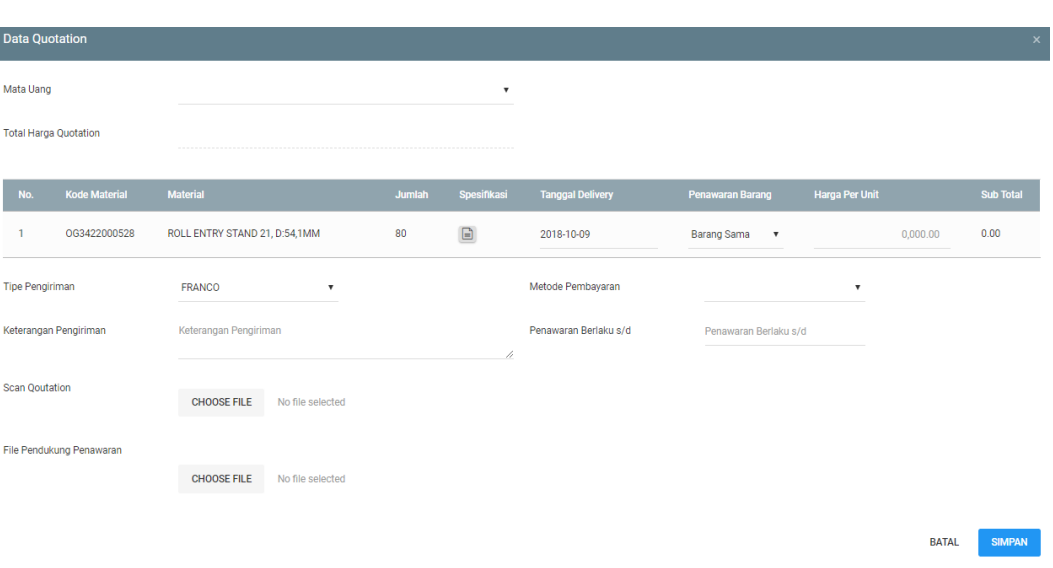

**Gambar 41 Menu Halaman Penambahan Data Proses Quotation**

**Gambar 42 Menu Halaman Penambahan Data Proses Quotation**

### **B. Penambahan Currency**

Proses perubahan currency jika vendor ingin menggunakan mata uang lain. Adapun langkanya sebagai berikut :

*1)* Pilih Modul Pengadaan Barang

![](_page_24_Picture_127.jpeg)

- *2)* Pilih Menu COQ
- *3)* Pilih Proses Proses Quotation
- 4) Pilih Tombol *Ikuti* pilih *Currency.* Maka akan muncul form data
- 5) Isi semua data, mulai dari Currency serta harga per-unit, data harga akan mengikuti sesuai nilai rupiah.
- 6) Klik *Simpan.*

![](_page_25_Picture_124.jpeg)

**Gambar 43 Menu Halaman Penambahan Data Currency**

### **4.4 Modul Bidding**

### **A. Penambahan Data Proses Bidding**

Proses penambahan data bidding otomatis akan tersimpan dan masuk ke akun buyer. Adapun langkahnya sebagai berikut :

- 1. Pilih Modul Pengadaan Barang
- 2. Pilih Menu Bidding
- 3. Pilih Proses Bidding
- *4.* Pilih Tombol *Open,* masukan *Harga Per Unit*
- 5. Klik *Simpan,* maka hasil *Bidding* akan masuk ke halaman buyer

![](_page_25_Picture_125.jpeg)

![](_page_25_Picture_126.jpeg)

![](_page_26_Picture_95.jpeg)

**Gambar 44 Menu Halaman Penambahan Data Proses Bidding**

### **B. Perubahan Data Currency**

Proses perubahan currency jika vendor ingin menggunakan mata uang lain. Proses perubahan currency juga akan mengubah proses nilai itu sendiri, dan perubahan juga harus tersimpan ke dalam system. Adapun langkahnya sebagai berikut :

- 1) Pilih Modul Pengadaan Barang
- 2) Pilih Menu Bidding
- 3) Pilih Proses Bidding
- 4) Pilih tombol *Ikuti*
- 5) Rubah data *Currency* serta *Harga per Unit*
- 6) Data harga akan generate berdasarkan nilai rupiah
- 7) Klik *Simpan*

![](_page_26_Picture_96.jpeg)

**Gambar 45 Menu Halaman Perubahan Data Currency**

![](_page_26_Picture_97.jpeg)

### **4.5 Modul Negoisasi**

### **A. Penambahan Data Proses Negoisasi**

Proses penambahan data negosiasi otomatis akan tersimpan dan masuk ke aku vendor yang diundang. Adapun langkahnya sebagai berikut :

- 1) Pilih Modul Pengadaan Barang
- 2) Pilih Menu Negoisasi
- 3) Pilih Proses Negosiasi
- 4) Pilih Tombol *Open,* maka akan muncul form data
- *5)* Inputkan semua data, klik *input.*
- 6) Klik tombol *simpan agar data diproses*
- 7) Akan muncul pesan sukses apabila data input terisi semua
- 8) Hasil negoisasi masuk ke halaman Buyer

![](_page_27_Picture_131.jpeg)

**Gambar 46 Menu Halaman Penambahan Data Proses Negosiasi** 

### **B. Penambahan Data Proses Negoisasi (List Item Perubahan Harga)**

- 1) Pilih Modul Pengadaan Barang
- 2) Pilih Menu Proses Negoisasi
- 3) Pilih tombol *Open,* maka akan muncul *List Item Negoisasi Potongan Harga*
- 4) Input data terbaru, Harga per-unit dan diskon. Harga yang diinputkan tidak boleh lebih tinggi dari harga sebelumnya

![](_page_27_Picture_132.jpeg)

![](_page_28_Picture_95.jpeg)

**Gambar 47 Menu Halaman Daftar Item Negosiasi**

|                             | Detail Negosiasi Potongan harga<br>$\mathsf{x}$ |                       |          |                            |                       |                  |  |  |  |  |  |
|-----------------------------|-------------------------------------------------|-----------------------|----------|----------------------------|-----------------------|------------------|--|--|--|--|--|
| <b>DATA HARGA ANDA</b>      |                                                 |                       |          |                            |                       |                  |  |  |  |  |  |
| No.                         | <b>Kode Material</b>                            | <b>Nama Material</b>  |          | Quantity                   | <b>Harga Per Unit</b> | <b>Sub Total</b> |  |  |  |  |  |
|                             | SM3422002306                                    | <b>BRIDLE ROLL MM</b> |          | 5                          | 1,000.00              | 5,000.00         |  |  |  |  |  |
|                             |                                                 |                       |          |                            | <b>Total</b>          | 5,000.00         |  |  |  |  |  |
| <b>DATA HARGA NEGO ANDA</b> |                                                 |                       |          |                            |                       |                  |  |  |  |  |  |
| No.                         | <b>Kode Material</b>                            | <b>Nama Material</b>  | Quantity | <b>Harga Per Unit Nego</b> | <b>Sub Total Nego</b> |                  |  |  |  |  |  |
| $\mathbf{1}$                | SM3422002306                                    | <b>BRIDLE ROLL MM</b> | 5        |                            | 990.00                | 4950             |  |  |  |  |  |
|                             |                                                 |                       |          |                            | Diskon (%)            | 0.00             |  |  |  |  |  |
|                             |                                                 |                       |          |                            | Harga Akhir           | 4,950.00         |  |  |  |  |  |

**Gambar 48 Halaman Detail Negosiasi Potongan Harga**

### **4.6 Modul Purchase Order**

### **A. Melihat Data Hasil Purchase Order**

Setelah proses PO yang sudah terbuat dan sudah mempunyai no PO SAP, nantinya akan otomatis masuk ke akun vendor yang dituju. Adapun langkahnya sebagai berikut :

- 1) Pilih Modul Pengadaan Barang
- 2) Pilih Menu Purchase Order (PO)
- 3) Pilih Lihat PO
- 4) Pilih List Purchase Order yang ingin dilihat
- 5) Klik **DETAL** untuk bisa melihat informasi keseluruhan Purchase Order

![](_page_28_Picture_96.jpeg)

![](_page_28_Picture_97.jpeg)

![](_page_29_Picture_26.jpeg)

**DATA VENDOR PURCHASE ORDER** 

**Gambar 50 Menu Halaman Detail Data Purchase Order**

![](_page_29_Picture_27.jpeg)